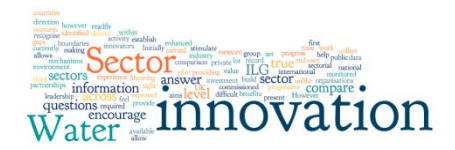

## **Water Sector Innovation Leadership Group**

1011001 | Water Company R&D Expenditu

The subsequent text outlines the functions accessible via the menu on the left of all web pages.

**Home** Provides the aims of the Water Sector Innovation Leadership Group (WSILG) and further information about the WSILG.

**Innovation Examples** This section provides examples of innovation in the water industry.

**Information Tool** Provides introductory text for innovation and indicators. The Inputs, Systems, Outputs and Outcomes text are buttons that allow users to rapidly select predefined indicator categories. Clicking on a category button will take the user to the Display Data section where the selected indicators will be displayed in the My Settings list of the Display Data menu.

N.B. This selection will overwrite the *My Indicators* list.

**Display Data** This option has 4 tabs that enable the display of data in either graphical or tabular format.

**Settings** This tab sets the parameters for the indicator data series.

*Select Indicator:* A list of innovation indicators.

By default all indicators are shown, if the user has

selected an indicator category from the home page this is limited to indicators in that category; if the user has selected indicators the choice is from *My Indicators*.

*Select Years:* Select the year for which data will be selected. Currently there is only data for 2013. By default all tears are selected, select or unselect the required years.

*Select Organisations:* By default data is summarised by all organisation types.

*Show Statistics:* The total of a measure for the selected organisations can be selected for display. In addition the mean and the upper and lower selected percentile can be shown.

**Graph** This tab shows a graph for the selected indicator data series.

*Print Graph:* Opens up a new window with the printer friendly version of the graph image. *Save Graph:* Allows the user to save a .png image of the graph.

**Data** This tab displays the selected indicator data series in tabular format. This can also be downloaded as a .csv file.

**Graph Options** By default a bar chart is displayed. There are many different graph formats and view styles provided. Not all types have been checked which may result in some unhandled errors.

**Data Available** Displays the data that is currently loaded. The matrix shows organisations across the top and the indicators down the side. A green tick indicates data has been loaded, a red cross shows that no data is available. The indicators and organisations lists can be filtered. Hover over the sections on the table to view further details.

**Discover Indicators** This section allows users to browse indicator definitions using a text search in the indicator title or description. Indicators of interest can be added to *My Indicators* by clicking on the select indicator tick-box.

**My Indicators** This page displays the currently selected indicators from the discover indicators function. Selected indicators can be removed.

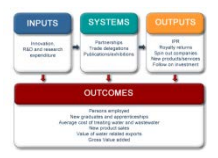

 $\overline{\mathbf{v}}$ 

Display Data and Graph

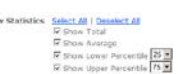